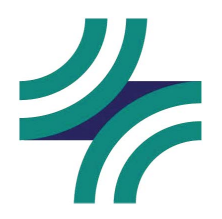

## Medical Durable Power of Attorney

## Instructions for submitting a Medical Durable Power of Attorney (MDPoA)

## Submitting a physical copy

Simply download a copy of the MDPoA form from the Advance Care Planning page and give it to your medical provider. It is recommended to save a copy for your personal records.

## Submitting an electronic MDPoA form via the MyBCH portal

There are two ways you can submit an electronic version of the MDPoA form. Option 1. Download a copy of the form from the Advance Care Planning page to your computer. Log into your MyBCH patient portal, click "menu" and select End-of-Life Planning from the list. Once on this page, you can upload the MDPoA form to the documents section. See screenshots below.

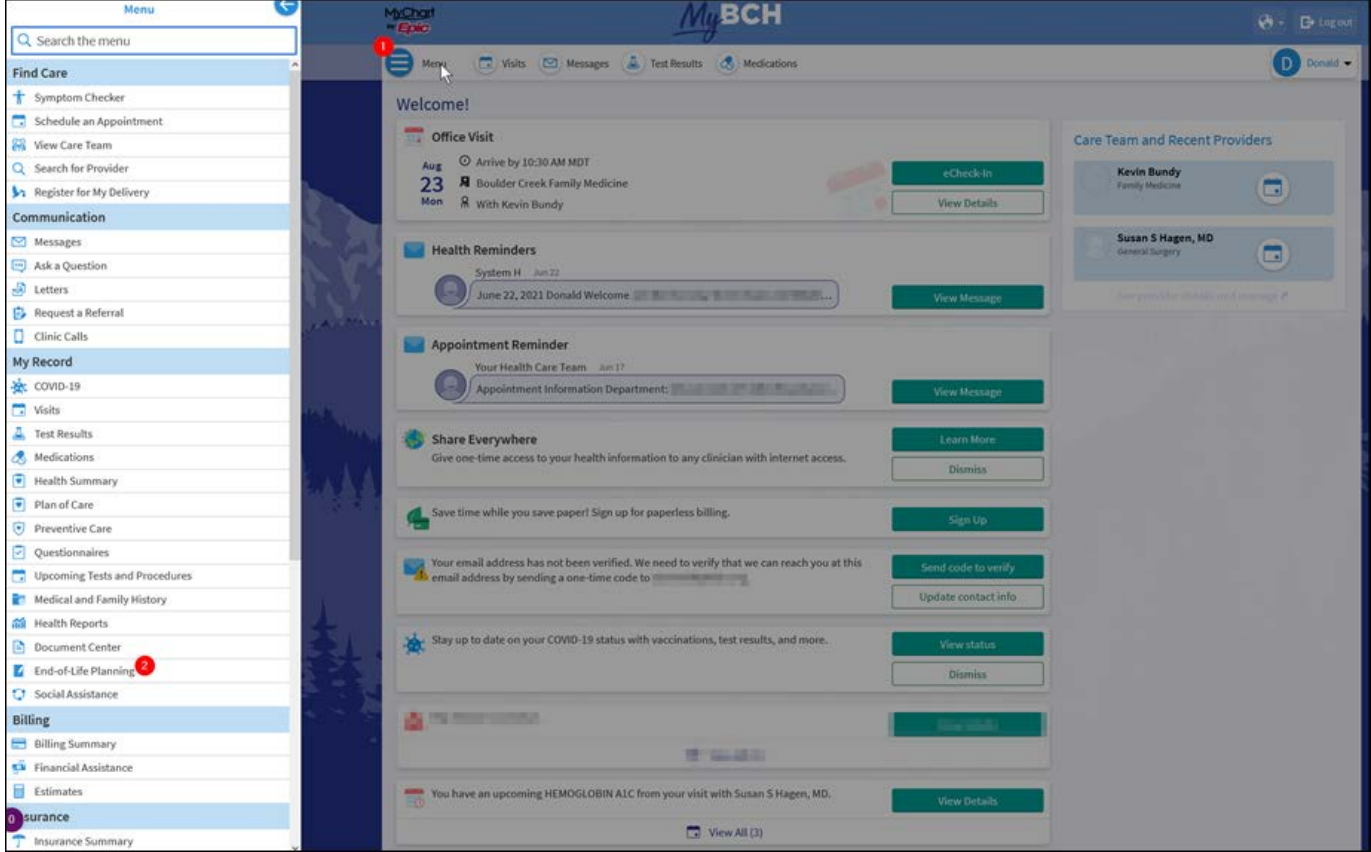

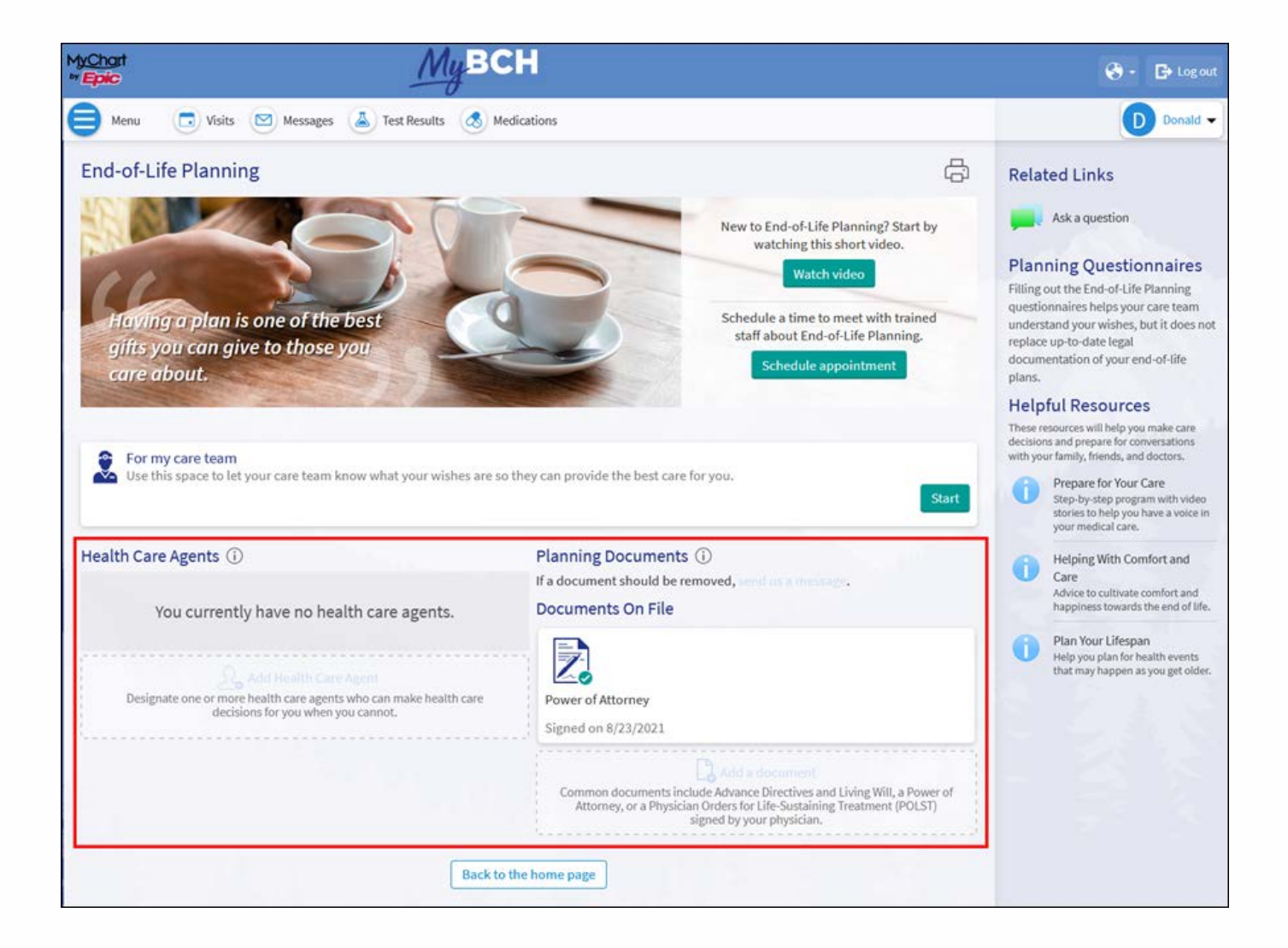

Option 2: Log into your MyBCH portal account. Before your next clinic visit, use the eCheck-in option to check into your appointment early. Go through the steps to check in. Once you reach the "sign documents' section, you can review and sign the "Power of Attorney" form.

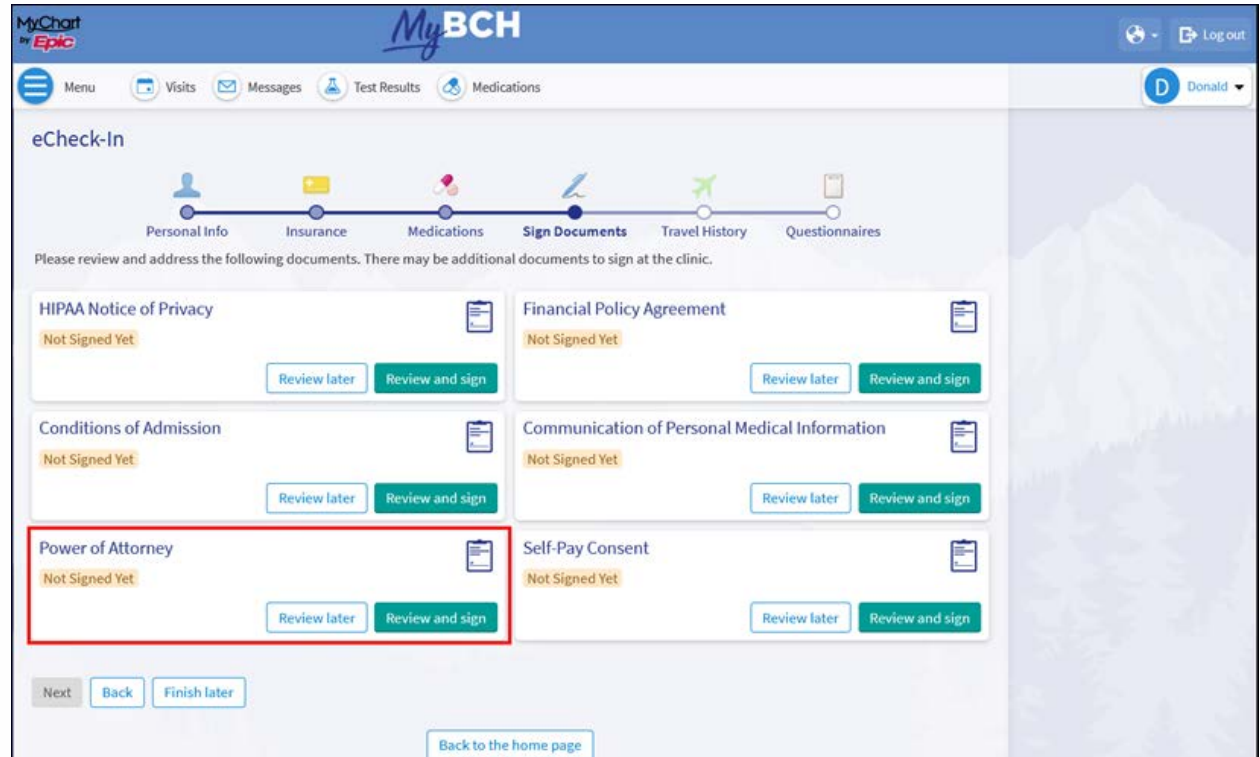